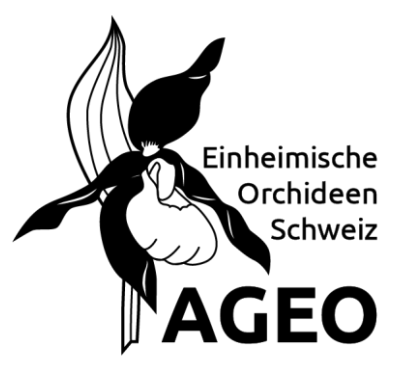

# **Hinweise für Kartierende**

Der Vorstand der AGEO hat neue Regeln betreffend die interne Handhabung von Daten bei der Eingabe in die Datenbank beschlossen. Diese Regeln wurden aufgrund einer Umfrage bei den Haupt-Kartierenden erarbeitet. Einige Regeln vereinfachen den Umgang mit Info Flora-Daten beim Import in die AGEO-Datenbank und betreffen die AGEO-Kartierenden nicht.

#### *Orchideendaten auf der Karte anschauen*

Im Internet stellt 'swisstopo' das Portal 'map.geo.admin.ch' zur Verfügung. Aus der AGEO-Datenbank können KML-Dateien (siehe Anmerkung unten) erstellt werden, die man dort importieren kann.

Datenbankberechtigte können die KML-Dateien selbst erzeugen:

In der Orchideendatenbank bei 'Daten auswerten' in der Tabelle eine der mit KML-bezeichneten Möglichkeiten auswählen. Danach alle gewünschten Kriterien eintragen/auswählen und mit 'auswerten' die Abfrage starten. MS-Access fragt nach dem Dateinamen und schreibt die Datei in ein Unterverzeichnis namens 'SwissMapKML'. Ist die Datei schon vorhanden, so muss man sie entweder löschen oder einen anderen Namen verwenden.

Die anderen Mitglieder können die KML-Dateien bei Maja Wolf, Werner Hottinger oder Marc Schmidlin anfordern. Im Allgemeinen macht es Sinn, nach Gemeinde auszuwerten. Die erhaltenen Dateien speichert man in einem Verzeichnis.

Um eine KML-Datei in 'map.geo.admin.ch' darzustellen, verfährt man auf 'map.geo.admin.ch' wie folgt:

- 1. Im Menü 'Erweiterte Werkzeuge' 'Importieren' wählen, es öffnet sich das Fenster 'Importieren'.
- 2. Wir arbeiten mit 'Local' Rot bedeutet gewählt.
- 3. Den Button 'Browse' drücken und es öffnet sich der Explorer, wo man die gespeicherte KML-Datei auswählen kann, sodass sie im Feld 'Dateiname' erscheint; anschliessend 'Öffnen' drücken.
- 4. Nun im Browser den Button 'Laden…' drücken.
- 5. Dann sollte alles von selbst weitergehen, d. h. Meldung «Laden erfolgreich» erscheint und die Orchideen-Fundorte werden auf der Karte angezeigt.

Es ist möglich, mehrere KML-Dateien hintereinander zu laden. Sie erscheinen dann im Menu unter 'Dargestellte Karten', wo man die Darstellung ein- und ausblenden bzw. auch wieder löschen kann.

• Voraussetzung für die erfolgreiche Darstellung: Aktueller Browser (Edge, Firefox, Opera, Safari etc.)

Bei Problemen wende man sich an Maja Wolf.

# *Kartierung in Stichworten*

## *1.* **Vorbereitung:**

Im Rahmen des "Jahr der ..." werden den Kartierenden kml-Files und PDF-Auszüge zur Verfügung gestellt. Für weitere Daten bzw. freies Kartieren empfiehlt es sich, die Funddaten-PDF und die nötigen Gemeinde-KML-Dateien bei Maja, Werner oder Marc anzufordern.

## *Einrichten des Computers:*

- **1.1** Starten von 'www.map.geo.admin.ch'.
- **1.2** standardmässig ist der 'Geokatalog' aktiviert.
- **1.3** Einsetzen der Gemeindegrenzen: Menü 'Geokatalog' öffnen unter 'Grundlagen und Planung' – 'Grenzen' – 'Gemeindegrenzen' aktivieren. Im Suchfeld kann alternativ auch nach 'Gemeindegrenzen' direkt gesucht werden
- **1.4** Empfehlung: Umstellen von CH1903+/LV95 auf CH1903/LV03 (sechsstellige Koordinaten) erleichtert die Koordinatensuche mit dem Cursor.
- **1.5** Importieren des erhaltenen 'Gemeinde.kml': Unter 'Erweiterte Werkzeuge' – 'Importieren' – 'Local' –'Browse' – 'GemeindeX.kml' suchen und öffnen – (KML) 'Laden…'.

Hinweis: Mit der Android App 'Maps of Switzerland' können auf einem Handy genau die gleichen Abfragen durchgeführt werden. Das 'GemeideX.kml' muss in einem Verzeichnis des Handys abgelegt sein.

#### **2. Kartierung/Nachbearbeitung:**

- **2.1** Von-Hand-Eingabe der sechsstelligen W-E-Koordinate Abstand sechsstelligen S-N-Koordinate oder direktes Einlesen über erfasste Wegpunkte im GPS-Empfänger. GPS-Fehlmessungen können unter Zuhilfenahme von Vergrösserung bzw. Luftbild eventuell korrigiert werden.
- **2.2** Feststellen der Gemeinde (Klicken mit der linken Maustaste im violett umgrenzten Gemeindegebiet öffnet eine Objektinformation mit dem Gemeindenamen in der CH und im FL).
- **2.3** Feststellen des Flurnamens, zulässig sind auch Flurnamen aus 'swisstopo' in einem Massstab kleiner als 1:25'000. Alle Namen, die innerhalb des Gemeindegebietes oder über die Gemeindegrenze geschrieben sind, sind gültig, ebenso "---" für kein Flurname.
- **2.4** Die Koordinaten liegen innerhalb einer bereits bekannten Fundstelle (KML-Kreis): Diese kann übernommen werden, muss aber nicht. Kreise können sich gemäss neuer Regelung überschneiden. So können Populationsschwerpunkte verschiedener Arten besser dargestellt werden. Sogar ein Kreis innerhalb eines grösseren ist zulässig.
- **2.5** Die Koordinaten zeigen eine neue Fundstelle: Feststellen der Höhe durch Klicken mit der rechten Maustaste an der Spitze des verkehrten Tropfens bei grösster Vergrösserung.
- **2.6** Angabe der flächenmässigen Grösse eines Fundortes mit dem Radius. Zulässig ist min. 1 m bis max. 50 m (Radius Null ist für ungenaue Meldungen z. B. aus der Literatur reserviert). Ungenaue Fundorte werden als Kreuz dargestellt (blau: provisorische Koordinaten auf Grund alter Literaturangaben, grün: Fremddaten ohne Radius).
- **2.7** Grenzen: Die Verdoppelung der Fundorte im Grenzbereich zweier Gemeinden wird fallengelassen. Es soll neu lediglich das Zentrum des Radius bestimmen, welche Gemeinde betroffen ist, auch wenn der Radius in die andere Gemeinde hineinreicht. Will man beide Gemeinden berücksichtigen, kann man zwei Radien definieren, deren Kreise sich überschneiden können.
- **2.8** Die erhaltenen Daten können nun in die Import-Datenbank oder in die Excel-Liste unter Angabe der zusätzlich erforderlichen Daten übertragen werden.
- **2.9** Bitte immer die neuste Version der Import-Datenbank von der Website herunterladen (Gültigkeit der DB-Version ist im Startfenster angegeben, ab Anfang Jahr ist die neue Version abrufbar). Dateneingaben sind jedes Jahr nur bis 15.11. möglich.